## PRÁCE S PORTÁLEM KRAMERIUS NK ČR PRO VŠ

Do portálu se přihlásíte pomocí svých univerzitních údajů. Na domovské stránce portálu klikněte vpravo nahoře na možnost **Přihlásit.**

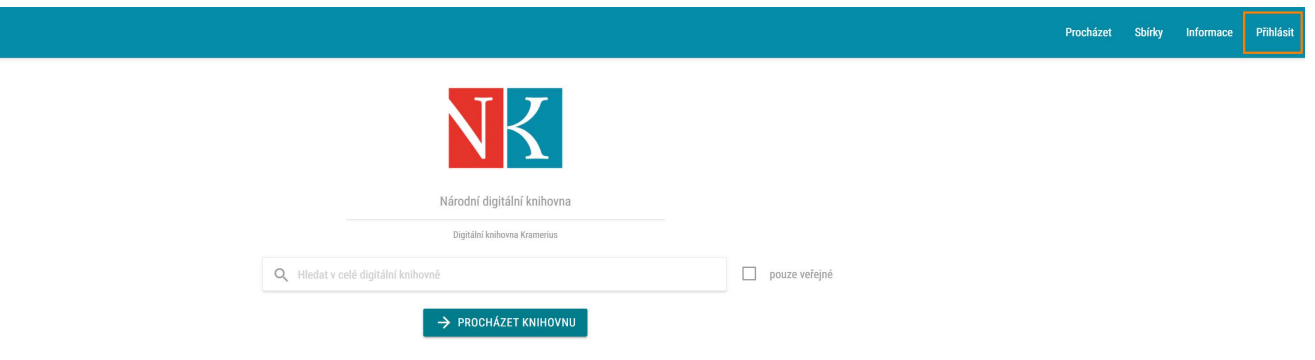

Na stránce s přihlášením zaškrtněte souhlas se zpracováním osobních údajů a klikněte na možnost "**Přihlásit eduID**".

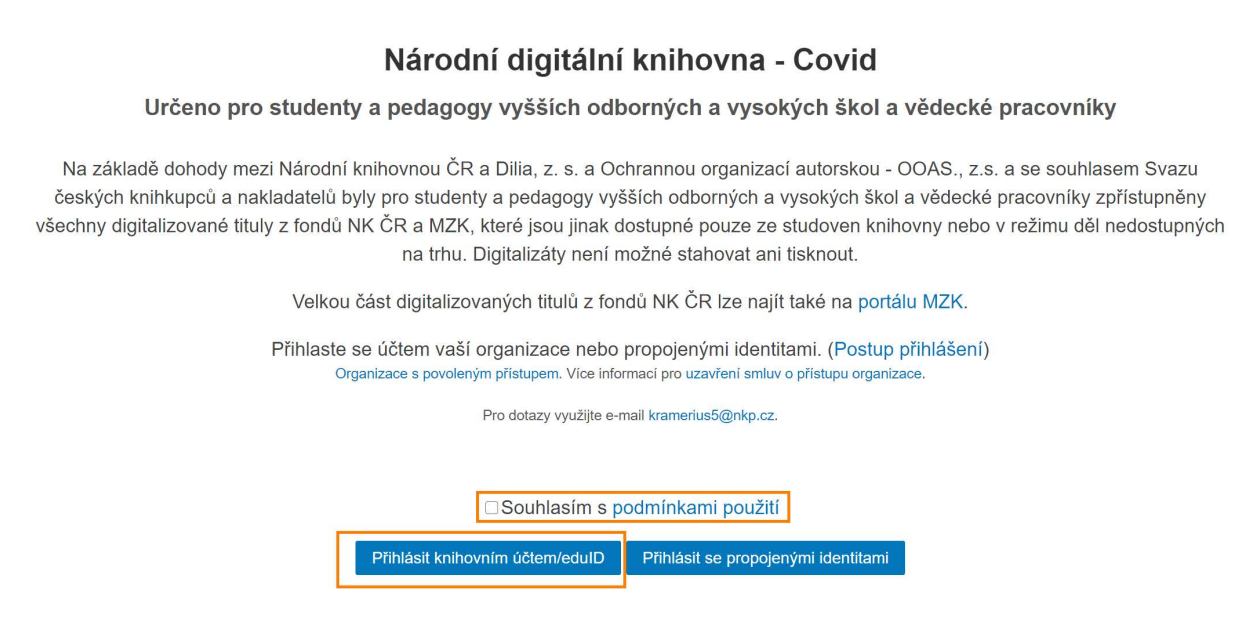

Ze seznamu vyberte naší univerzitu a přihlaste se pomocí svých univerzitních údajů, které používáte např. ve Stagu.

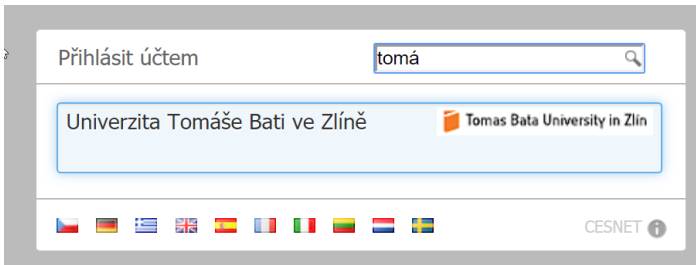

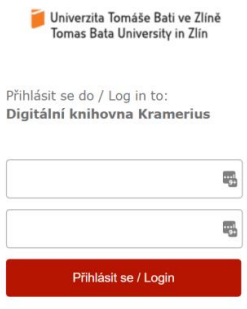

> Pro přihlášení použijte své uživatelské jméno a heslo UTB (stejné jako pro Portál nebo email).

> Use your TBU username/password to log in (same as for Portal or email).

V portálu můžete vyhledávat pomocí vyhledávacího pole nebo procházet postupně celou knihovnu.

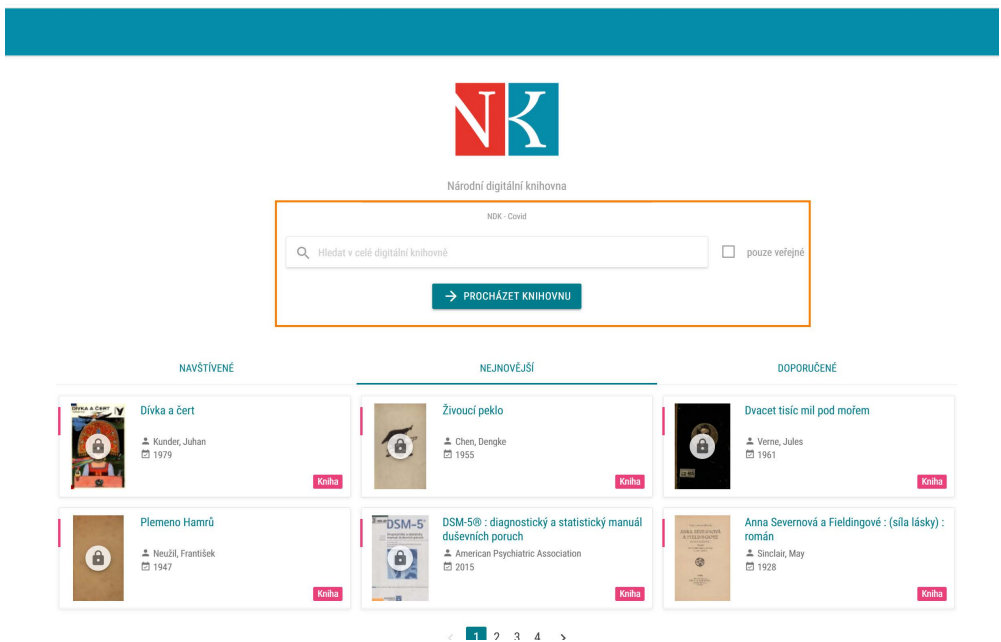

Pokud neznáte konkrétní titul, doporučujeme po zadání klíčového slova **omezit výsledky na novější datum vydání**, abyste se vyhnuli historickým fondům. To uděláte pomocí levého sloupce, ve kterém jsou i další možnosti omezení a zpřesnění výsledků.

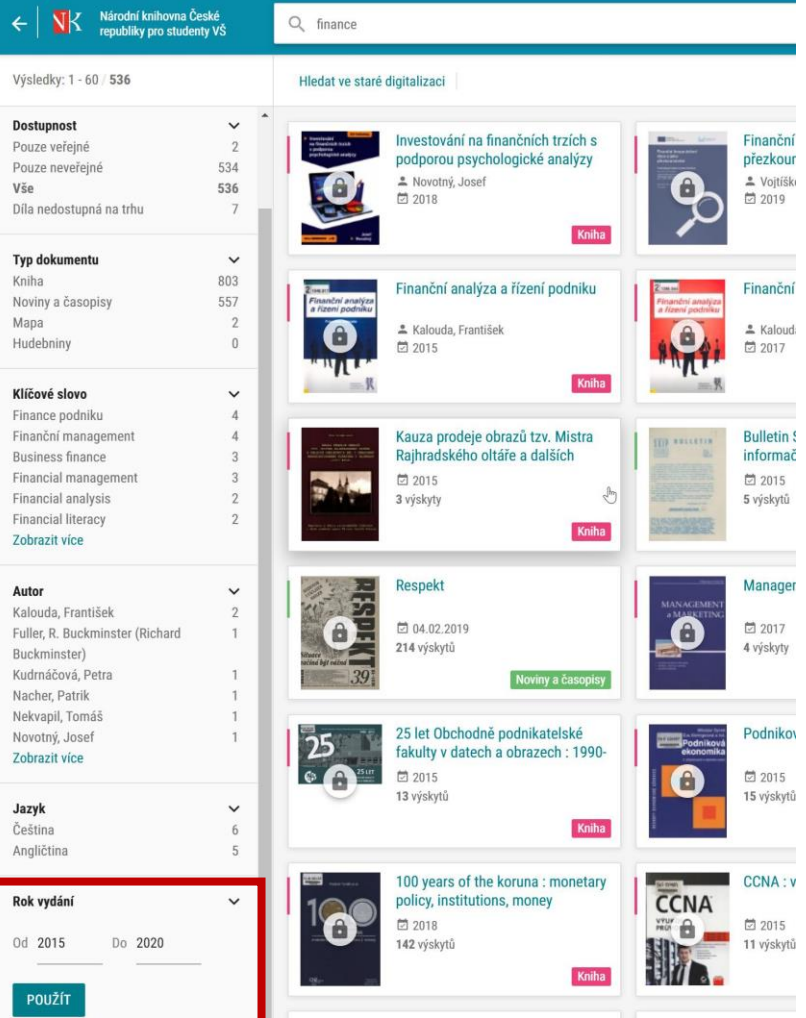

Kliknutím na požadovanou knihu se zobrazí naskenované jednotlivé stránky knihy, které můžete procházet jako obrázky. Jednotlivé stránky ani celé dokumenty není možné stáhnout.

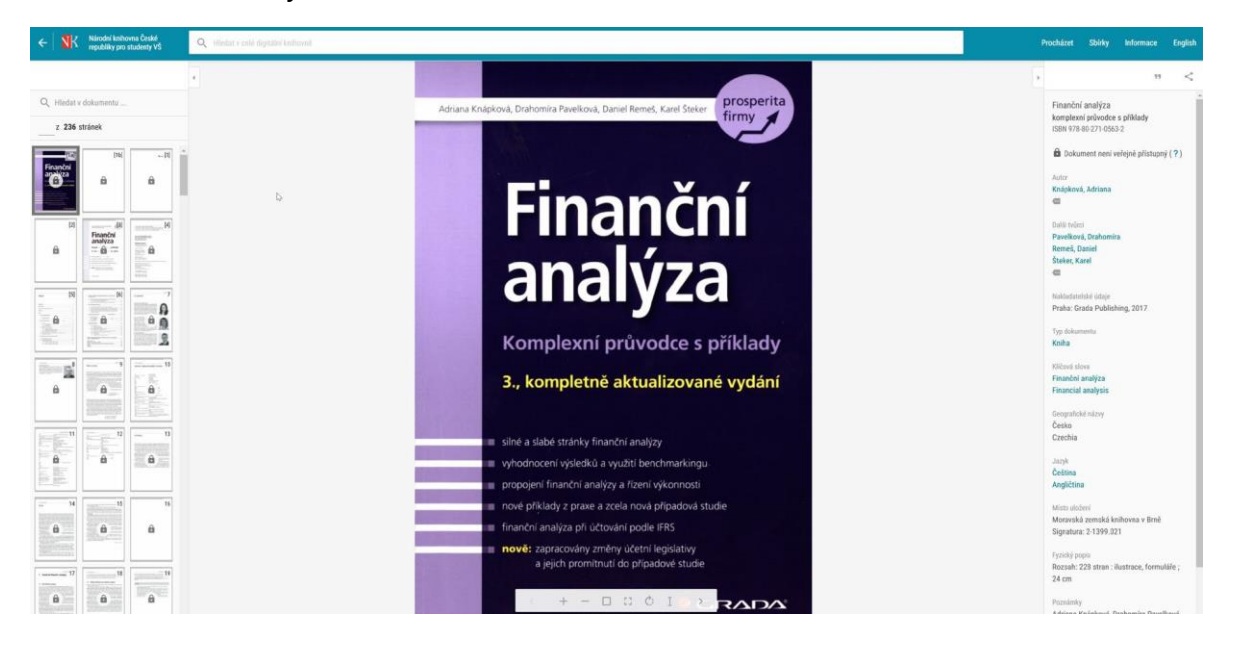